# Welcome to Core-CT's Self Service Payroll (ePay)

This presentation will cover four 'must know' topics for first time Core-CT users:

- **Example 1 In For the First Time**
- Setting A Password Recovery Question and Email
- **E** Viewing Your Paycheck Information
- **Viewing Your W-2 Forms**

The Office of the State Comptroller transitioned state employees to a paperless paycheck information system known as "ePay" in July 2013 and effective December 2015, W-2 forms will also be available on this self-service system.

Access to ePay is available to all Active employees through the state's CoreCT system. CoreCT is the State of Connecticut's human resources, payroll, and financial system.

Individuals without direct deposit will continue to receive physical paychecks, but will also be able to access their pay stub information online through ePay.

### **Logging In the First Time**

#### **Here's How:**

**1. Open** a browser and go to the UConn Health Payroll website:

[http://employ.uchc.edu/payroll](http://employ.uchc.edu/payroll/index_new.html) 

**2. Click** on Core-CT Login

#### **Payroll**

The Payroll Unit provides timely and accurate payments to all UConn Health employees by following quidelines, policies and procedures set forth by UConn Health, the State of Connecticut and the Federal Government. In addition, it is responsible for processing employee payments on a bi-weekly basis, including regular pay, lump-sum payments for separating employees, workers' compensation checks, other pay due employees, changes to pay such as tax status, direct deposit, and other employee pay deductions.

#### **Paycheck and Accrual Information**

Paycheck information is housed in two separate areas. To view Paycheck stubs or pay advices for direct deposit, please visit E-Pay provided by the Connecticut Core-CT web portal. It is recommended that employees review ePay instructions prior to logging in for the first time. The Core-CT system is available Monday through Sunday, 4 a.m. to 8 p.m., non-pay week Thursday, 4 a.m. to 2 p.m.

For information on hours worked, hourly rates and accruals, please visit Self Service Banne

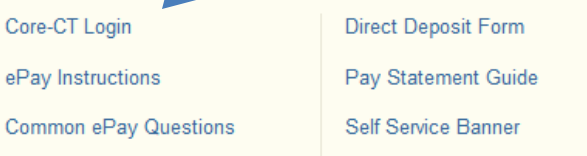

- Your User ID is your 6 digit Employee ID (found on your paycheck in the box to the right of your name).
- Your temporary Password is the first 4 letters of your last name (all caps) followed by the last 4 digits of your social security number. If your last name is less than 4 letters, enter your full last name followed by the last 4 of your social security number.
- Enter your User ID and Password and click "Sign In".

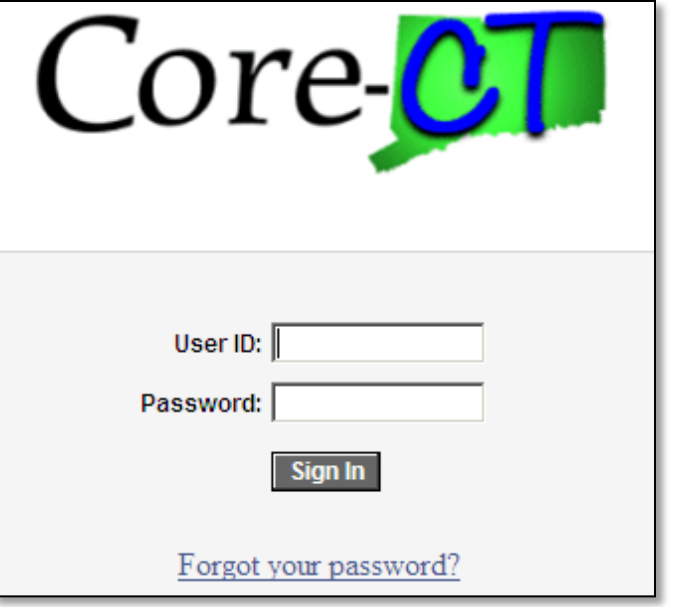

- Your Password is a temporary Password that expires immediately after you sign in. Your User ID will **ALWAYS** be your six digit Employee ID.
- To change your Password, **Click** on the Link to begin

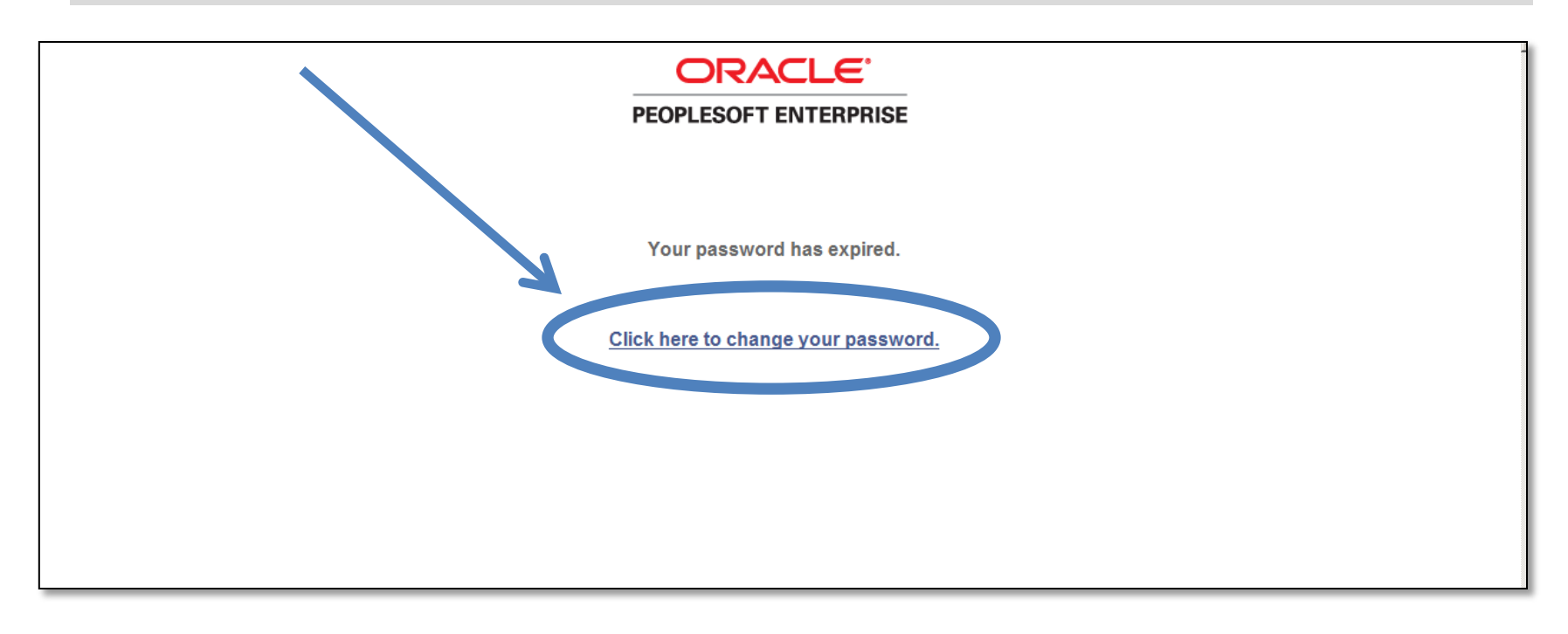

### **Changing Your Password**

#### **To Change Your Password**

- **1. Enter** your Current Password (the password provided to you)
- **2. Enter** a new Password of your choice
- **3. Re-enter** the new Password to confirm
- **4. Click** on 'Change Password' to accept your new Password

Please note the New Password Requirements

Once logged in, you will see the Core-CT Portal Home Page

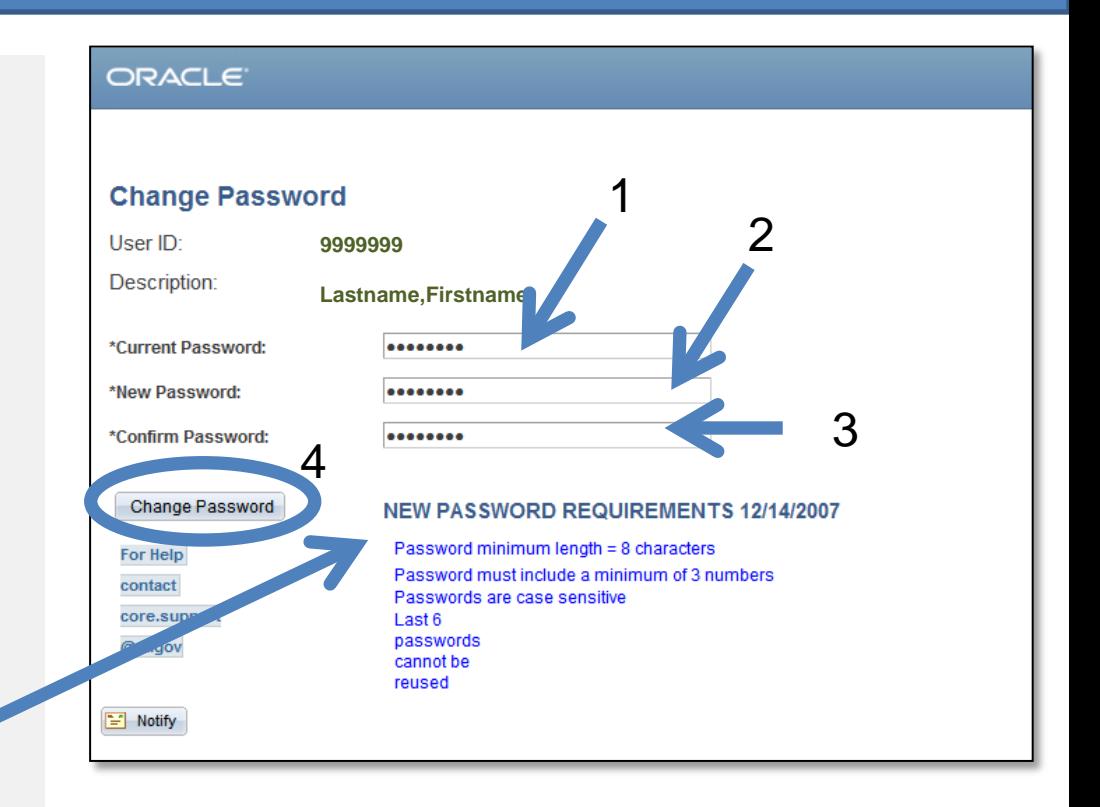

## **Portal Home Page**

Report Manager

**UCONN HEALTH** 

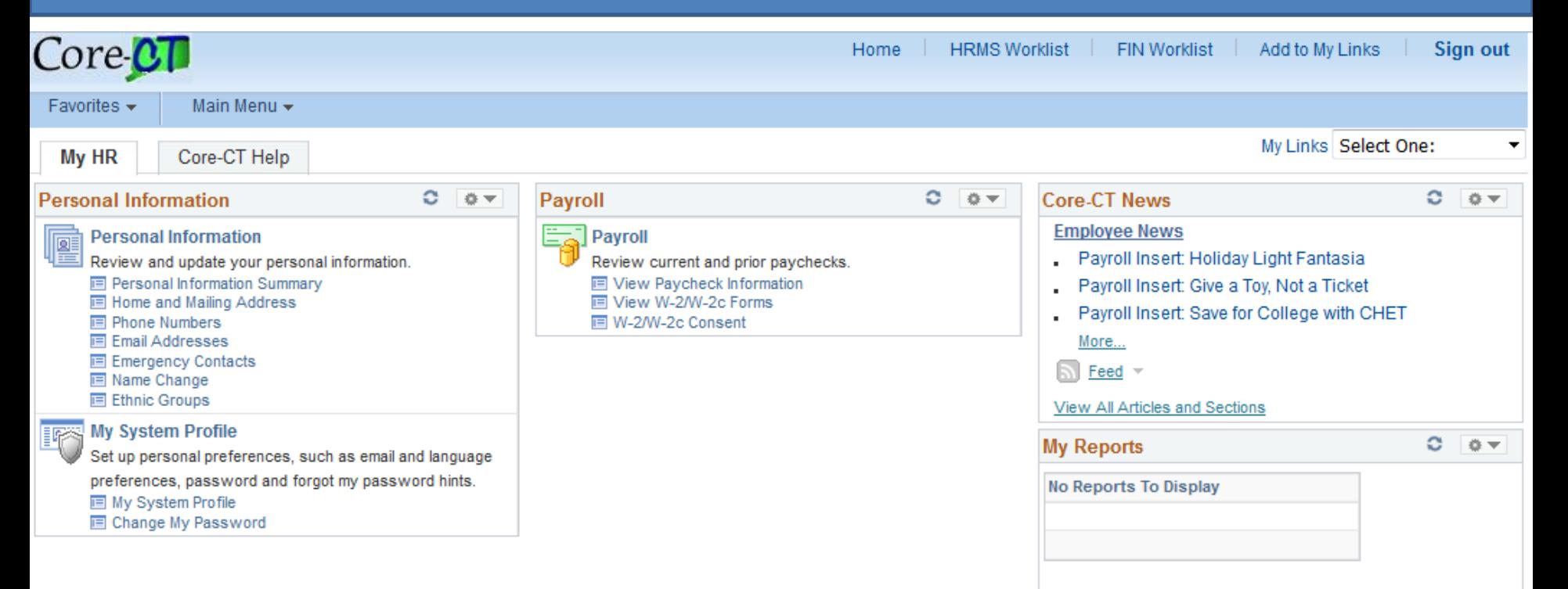

While the Portal includes many tools and applications, this presentation highlights:

- Setting Your Password Recovery question and email address
- Viewing Your Paycheck
- Viewing Your W-2

### **Setting Password Recovery**

**UCONN HEALTH** 

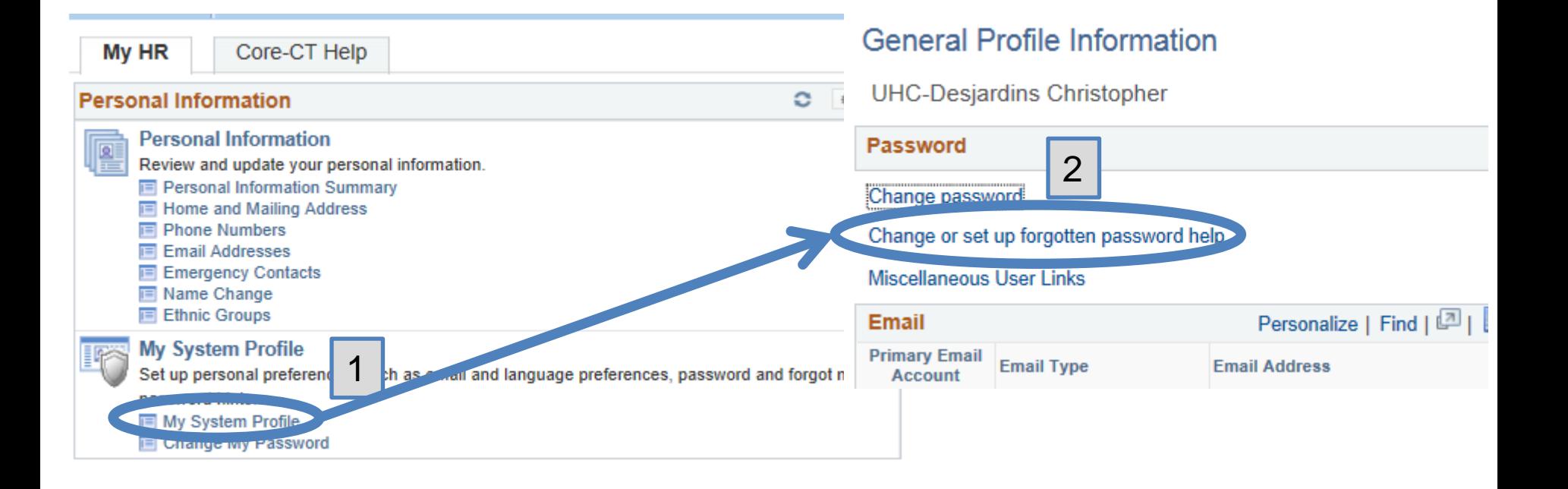

'My System Profile' lets you Change Your Password and set up a recovery hint if you forget your password

**Here's How:**

- **1. Click** on 'My System Profile'
- **2. Click** on 'Change or set up forgotten password help'

Now, you are ready to create your Password Recovery hint

### **Select a Recovery Question**

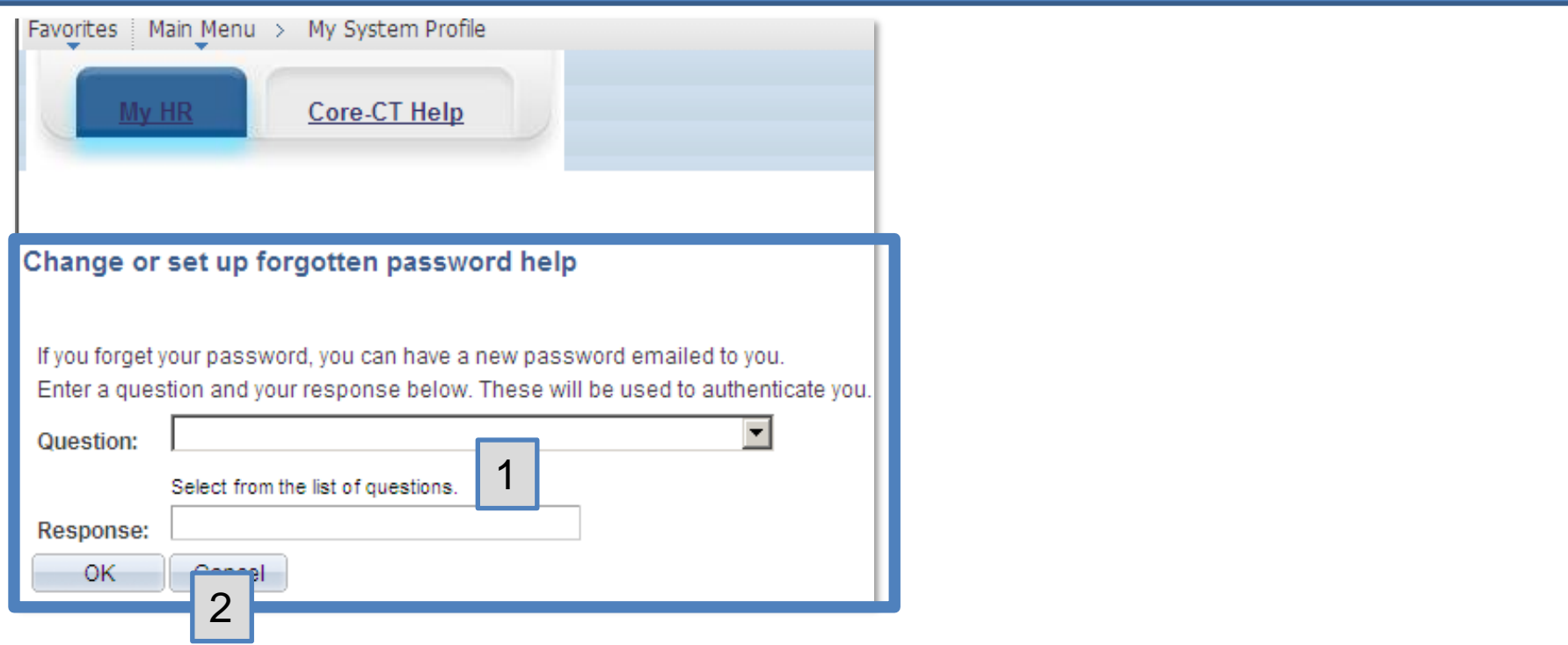

- **1. Select** the hint question from the Drop Down Menu and type a response
- **2. Click** '**OK**' to continue on to set up your Primary Email address

### **Enter a Recovery Email Address**

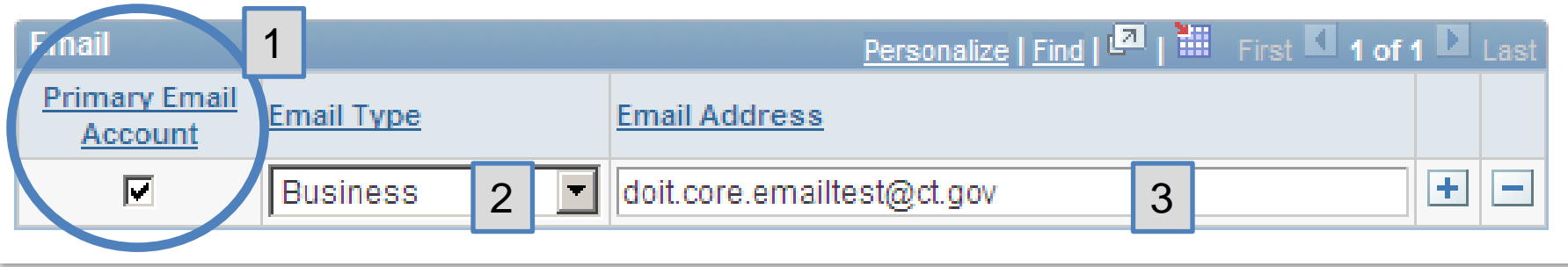

**You must add/update your 'Primary Email Account'** 

If you forget your Password, it will be emailed to the address you indicate

**Here's How:**

- **1. Click** in the 'Primary Email Account' box to select the email address as primary
- **2. Select** Business for the 'Email Type' from the Drop Down Menu
- **3. Type** in your email address any address regardless of the email type
	- You can use a personal email address if no business email address exists
- **4. Click** 'Save' in the lower left corner of the screen.

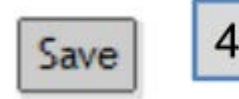

## **Viewing Paychecks**

Report Manager

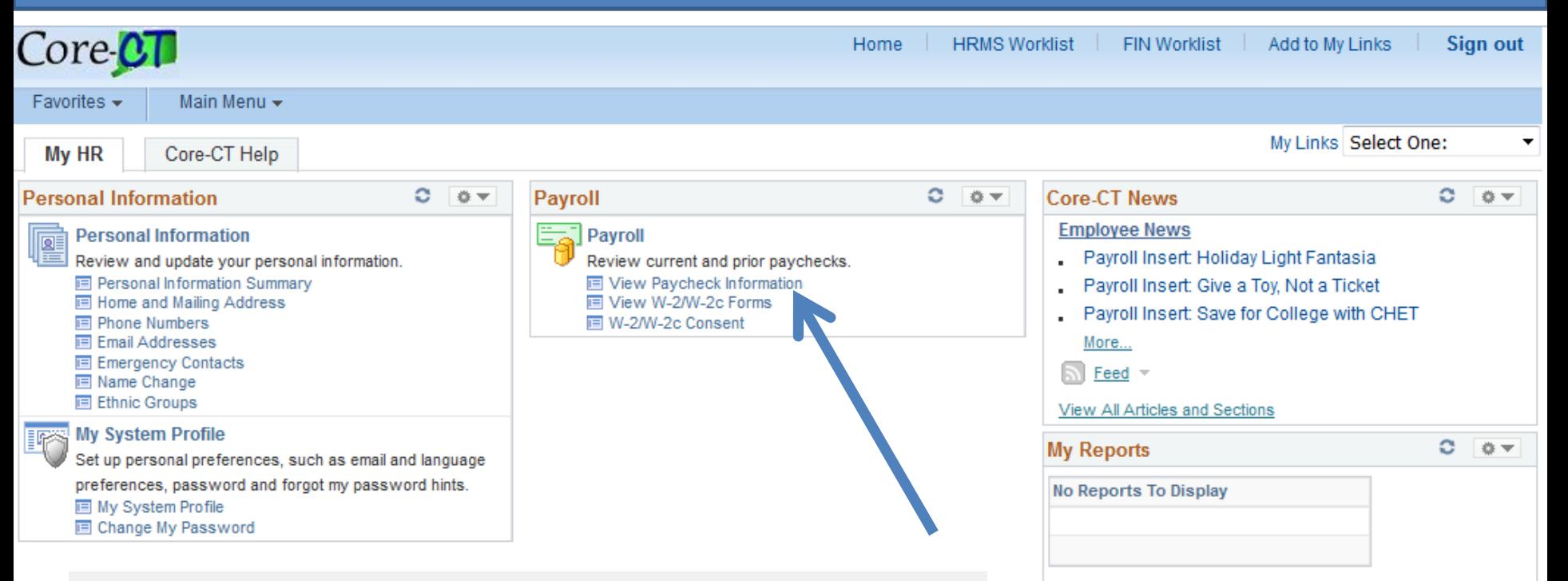

- The 'Payroll' eApp includes the ability for employees to view and print their paycheck information online
- Click on the 'View Paycheck' link to access Paycheck information

## **View Paycheck**

Sign out

 $\checkmark$ 

Worklist Add to My Links **Clgov** State of Connecticut Main Menu > Self Service > Payroll > View Paycheck Favorites My HR Core-CT Help My Links Select One: ■ The 'View Paycheck' page displays a **Paycheck Selection:** Paycheck **Pay Period End Date Advice/Check Date Department** summary of pay information for each Option 2012-04-05 2012-04-19 Advice OSC15000 check received 2012-03-22 2012-04-04 Advice OSC15000 2012-03-08 2012-03-22 Advice OSC15000 2012-02-23 2012-03-08 Advice OSC15000 ■ An online pay advice is available for 2012-02-09 2012-02-23 Advice OSC15000 2012-01-26 2012-02-09 Advice OSC15000 review 2012-01-12 2012-01-26 Advice OSC15000 2011-12-29 2012-01-12 OSC15000 Advice If you have more than one job associated 2011-12-15 2011-12-29 OSC15000 Advice  $201 - 15$ 2011-12-01 OSC15000 Advice with the same User ID, each job will be 2011-11-17 2011-12-01 OSC15000 Advice 2011-11-03 2011-11-17 OSC15000 Advice listed, distinguished by Dept. ID and Job 2011-10-20 2011-11-03 OSC15000 2011-10-06 2011-10-20 OSC15000 Advice **Title** 2011-09-22 2011-10-06 **SC15000** Advice 2011-09-08 2011-09-22 Advice OSC<sub>1</sub> 2011-08-25 2011-09-08 Advice OSC15000 **Click** the date of the Paycheck you'd like 2011-08-11 2011-08-25 OSC15000 Advice 2011-07-28 2011-08-11 Advice OSC15000 to review2011-07-14 2011-07-28 Advice OSC15000 2011-06-30 2011-07-14 Advice OSC15000 2011-06-16 2011-06-30 Advice OSC15000 2011-06-02 2011-06-16 Advice OSC15000 2011-05-19 2011-06-02 Advice OSC15000 IT Analyst 2 \$903.90 2011-05-05 2011-05-19 Advice OSC15000 IT Analyst 2 \$903.90

## **Viewing W-2**

Report Manager

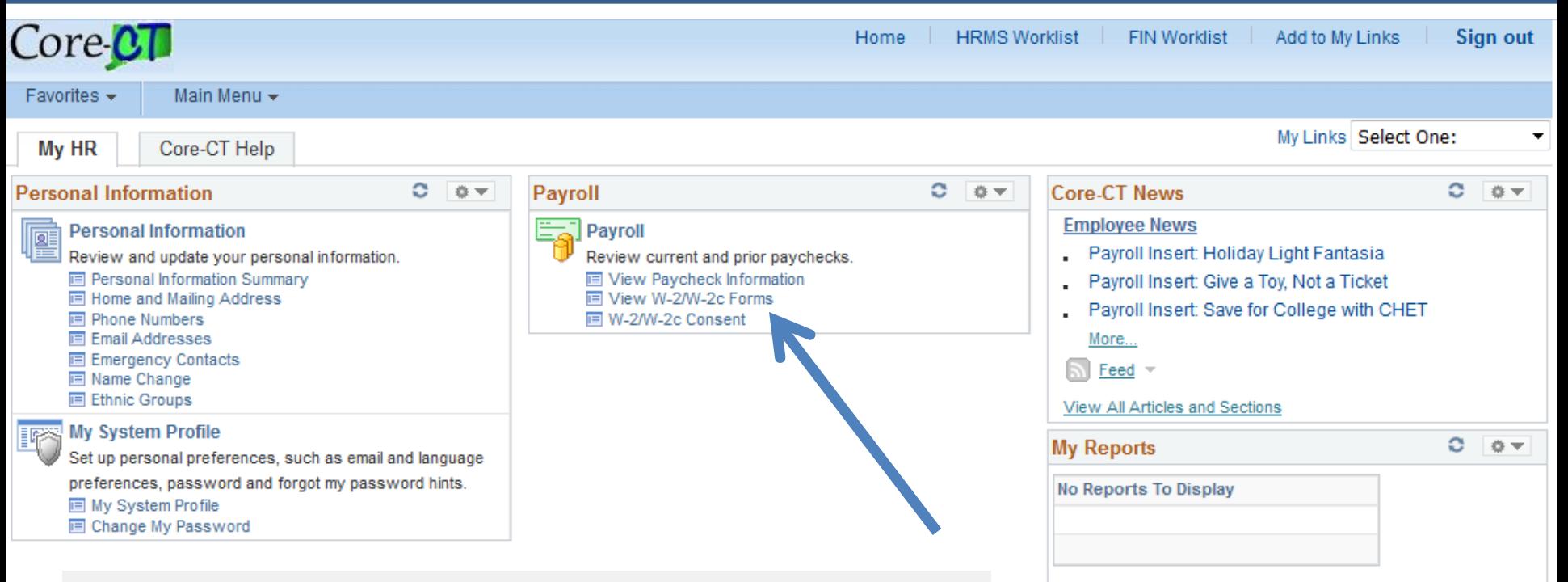

- The 'Payroll' eApp now includes the ability for employees to view and print their W-2 online
- Click on the 'View W-2/2-2c Forms' link to access W-2information

## **View W-2**

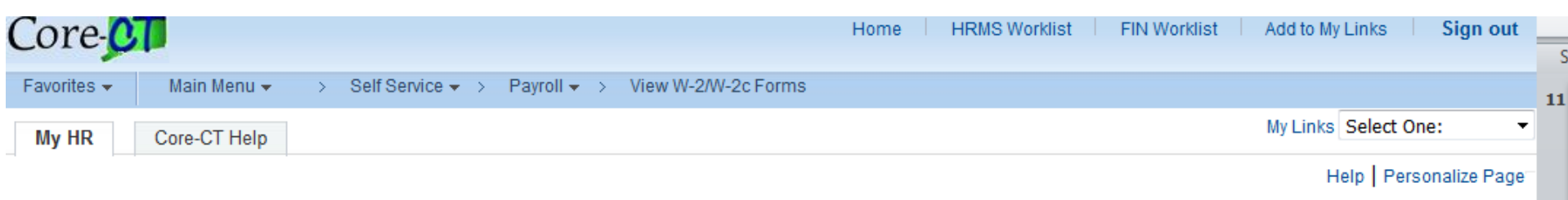

#### View W-2/W-2c Forms

Review your available W-2 and W-2c forms. Select the year end form that you would like to review.

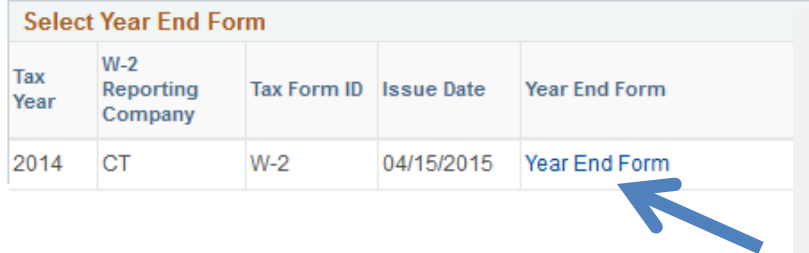

#### View a Different Tax Year

- The 'View W-2' page displays a link to view, and print, your most current W-2
- **Click** the 'Year End Form" of the W-2 you'd like to review
- To select a different Tax Year, click on 'View a Different Tax Year' and select the year

## **UCONN HEALTH**

13

12

### **About Pop-Up Blockers**

- Some employees have encountered difficulties when first attempting to view their paycheck information due to Pop-Up Blocker settings
- Employees are advised to contact the IT Help Desk (x4400) to provide initial support with this

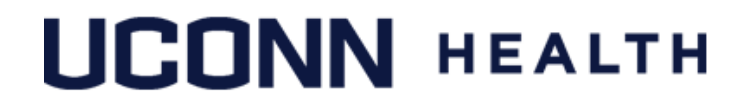